QWEB USER GUIDE

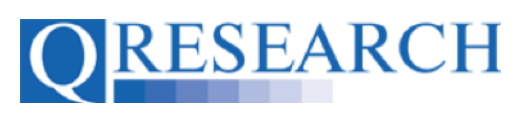

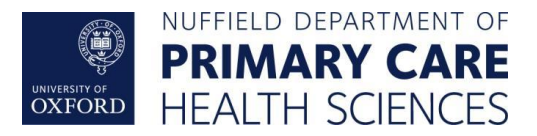

## **Creating a QWeb Account**

To access data from the QResearch database you will need to create a QResearch QWeb account. Once approved as a QWeb User you will be able to complete and submit the mandatory online Project Application form. This User Guide shows how to create a QWeb account. It is a stand-alone Guide but you may also wish to refer to the accompanying Video, 'How Do I Create a QWeb Account?'

## *Related Documents you may find useful:*

Projects: An Introduction How to Make a Project Application Using my Code Groups in Projects Building a New Code Group using SNOMED Codes Building a New Code Group using BNF Codes Building a New Code Group using ICD-10 Codes Building a Code Group using QWeb Code Group Libraries Linking Code Groups to Projects created by other QWeb Users Code Group Versions: An Overview Code Groups: Saving, Checking In and Checking Out Merging Code Groups Requesting a Review Reviewing someone else's Code Group How to make your Code Groups publicly available

QWeb is a regularly updated piece of software. The accompanying User Guides and Videos are frequently reviewed to ensure compatibility with the latest version of QWeb. It is important that you use the most recently published User Guides and Videos to ensure maximum accuracy. These can be found at:

<https://www.qresearch.org/qweb-guides>

QResearch welcomes feedback on these User Guides and Videos. If you have any suggestions or questions, please feel free to contact us here:

<https://www.qresearch.org/about/contact-us/>

*QResearch is part funded via the Data and Connectivity National Core Study, led by Health Data Research UK in partnership with the Office for National Statistics and funded by UK Research and Innovation (grant ref MC\_PC\_20058)*

QWEB USER GUIDE

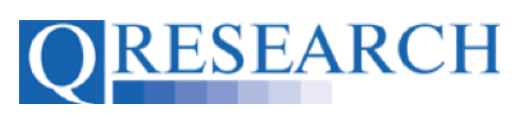

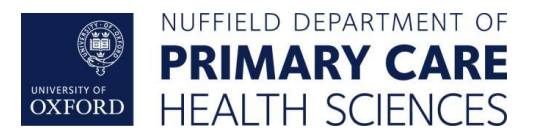

## **Becoming a QWeb User**

- 1. Researchers wishing to use data from the QResearch database need to apply for a QResearch QWeb account. This provides access to QWeb, the web application which hosts the QResearch online tools and contains the Project Application form. Your Project Application must be completed and submitted to the QResearch Scientific Committee for approval before data extraction can take place.
- 2. To create a QResearch QWeb account, access the website by using [this link](https://qweb.qresearch.org/) or by logging on from the QResearch website:

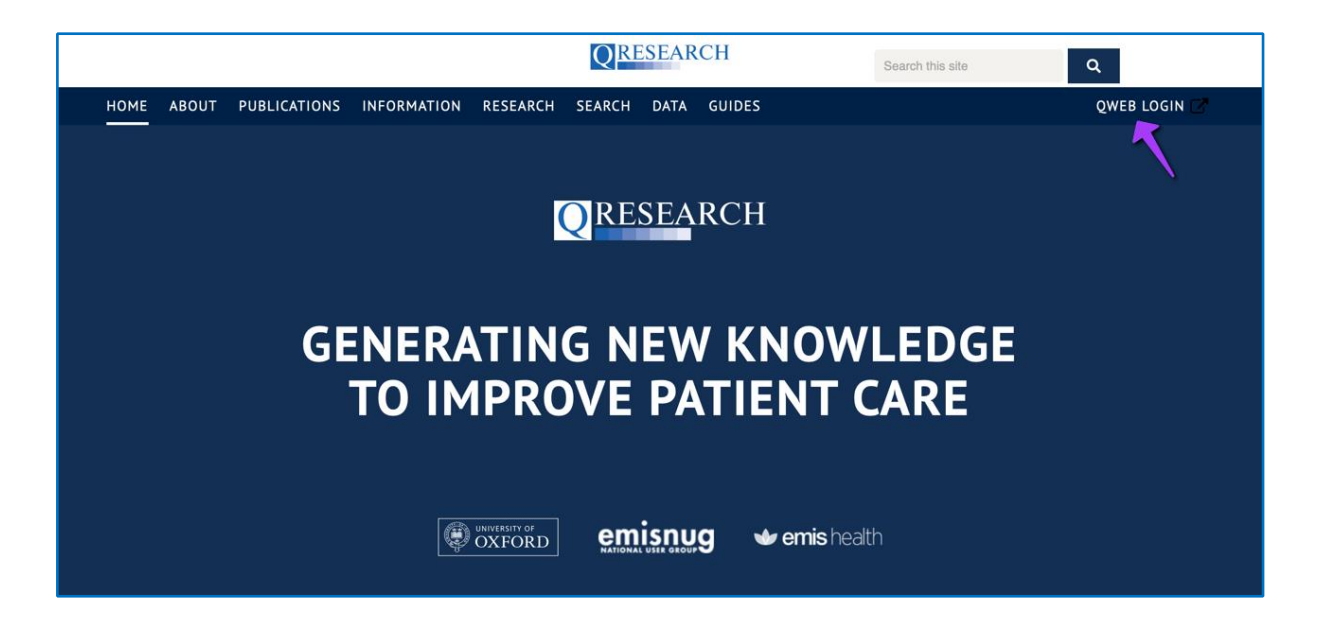

3. This takes you to the QWeb homepage. To apply to become a user, select the 'New user' link:

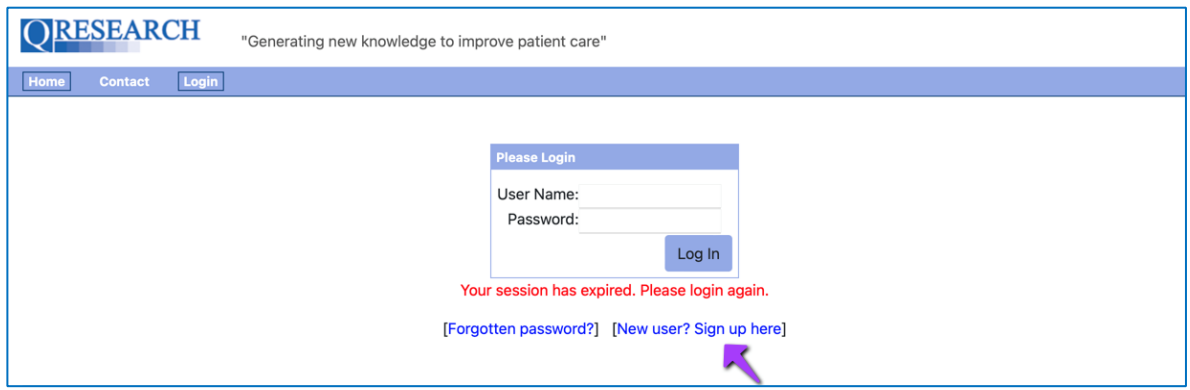

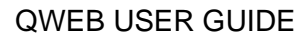

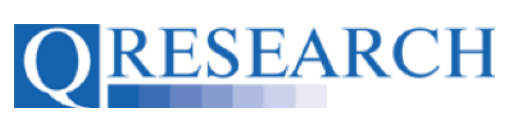

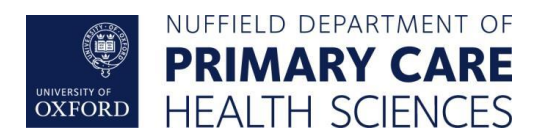

4. This takes you to the screen below:

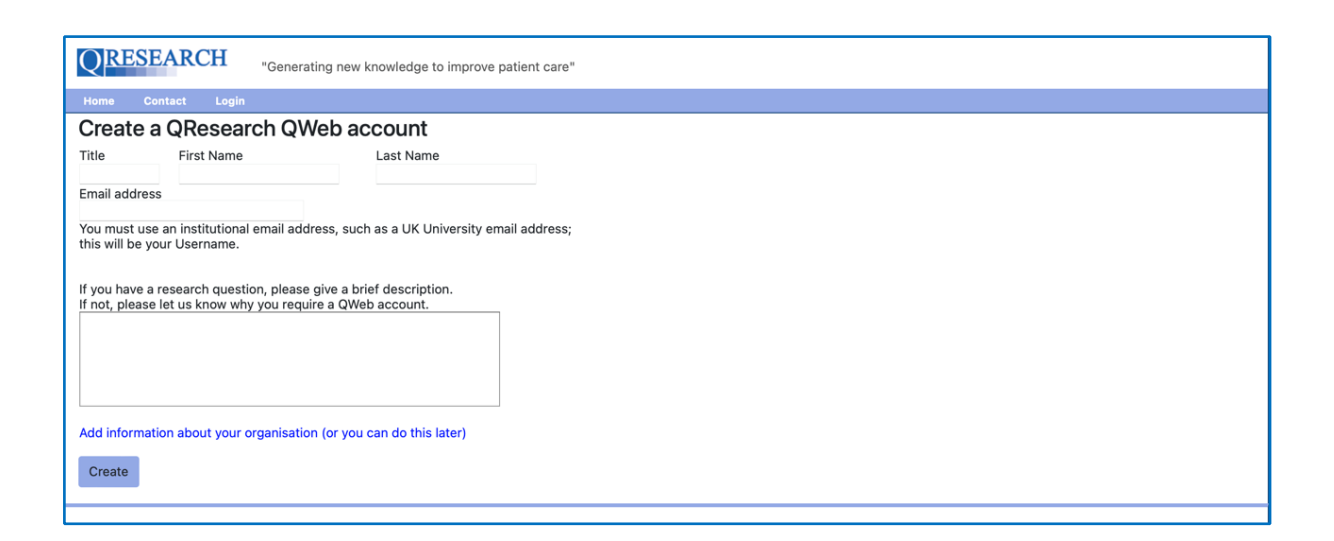

- 5. Fill in the required information fields. It is mandatory to provide your first name, last name and an institutional email address. (The email address you provide will become your QWeb account username.) You will also need to provide details of your research and/or details about why you require a QWeb account. You will not be able to submit your request if you do not complete the mandatory fields.
- 6. You have the option to provide information about your organisation at this point by clicking on the blue text at the bottom of the screen:

Add information about your organisation (or you can do this later)

7. This adds the following information fields for you to complete:

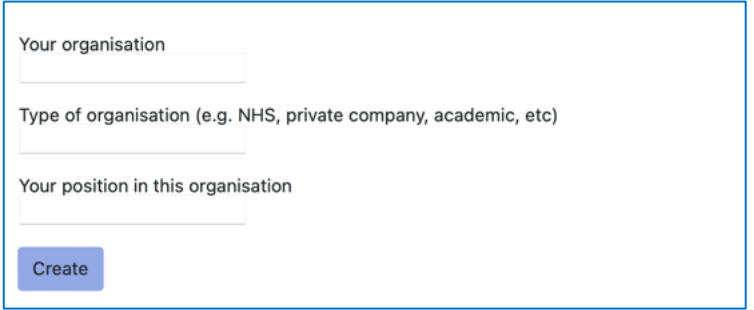

(Completing this information remains optional at this stage.)

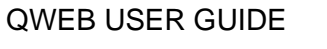

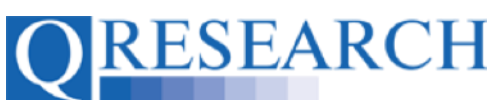

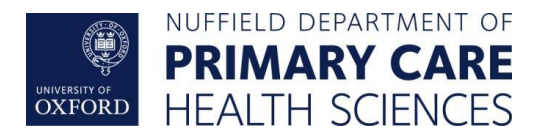

8. When you have completed all the required information fields, click the Create button:

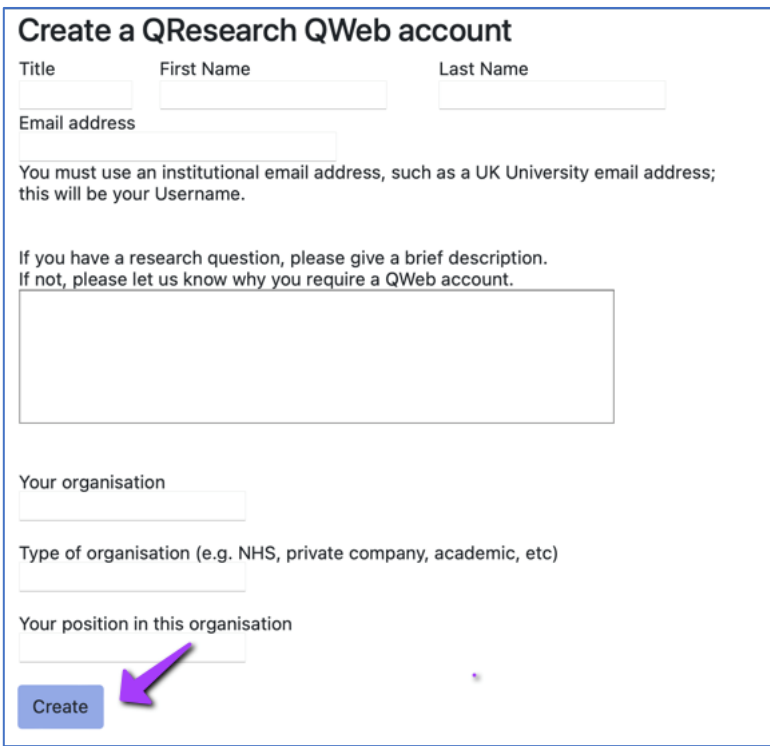

9. QResearch will create your QWeb account:

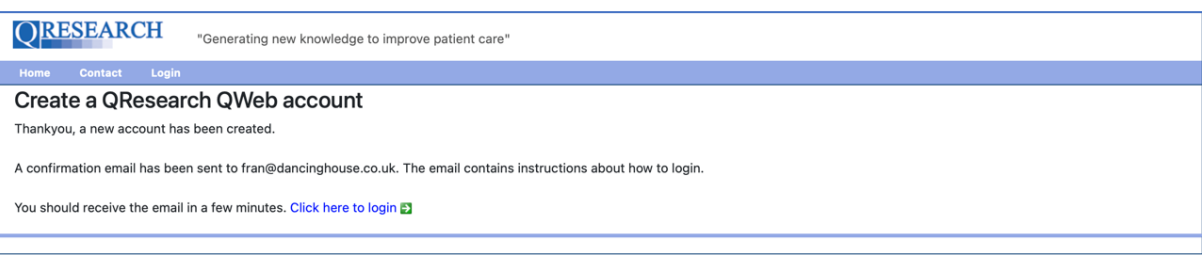

10. An email will then be sent to you from QResearch, confirming your user name and password. (It is recommended that you change the password in QWeb Settings once you have logged in.)

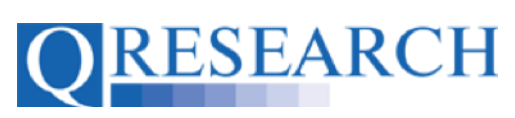

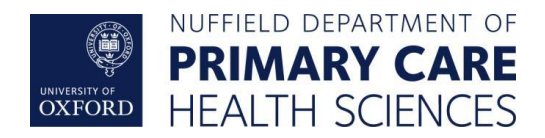

11. You are now able to log in to QWeb. Go to the Login page, enter your user name and password and click the 'Log In' button:

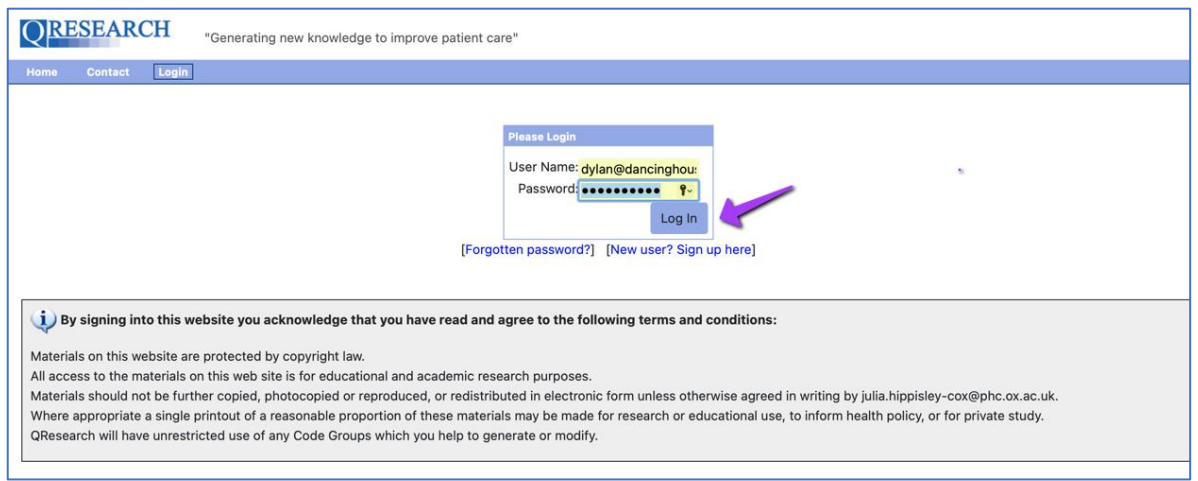

12. You will then be taken to the QWeb homepage. The Project Application form is located in the 'Projects' area of QWeb:

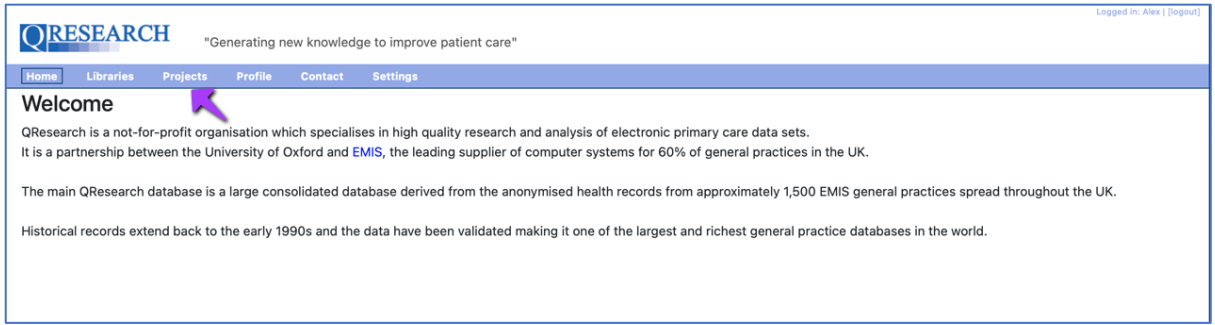

13. This User Guide has shown how to create a QWeb account. For information on using QWeb to make a Project Application, please refer to the User Guide 'Completing your Project Application' and/or the accompanying video, 'How do I complete the Project Application form?'. For further information on using QWeb, please refer to the other guides and videos provided on the QResearch website.